## How Facebook Reset Password Pc Serial Free Final

If you forgot your password, you can change it using this same method, iOS Open Settings, Tap your Facebook account. Tap "Account" and then "Password." Tap "Change password." Enter your current and new password. Tap Submit. Android Open your Facebook app. Tap your account picture in the upper right-hand corner. Scroll down to the bottom of the screen and tap "Account". Tap "Password". Enter your current password and tap "Change Password". Enter your new password. Tap "Change Password". Tap Submit. You will receive an SMS confirming the change to your password. If you forgot your password, you can change it using this same method. Androids Open the Facebook app. Tap the account image in the upper right corner. Scroll down to the bottom of the screen and tap "Account". Tap "Password". Enter your current password and tap "Change Password". Enter your new password. Tap "Change Password". Tap Submit, You will receive an SMS confirming the change to your password. You can reset your password by following the steps below. iOS Open Settings. Tap your Facebook account. Tap "Account" and then "Password". Tap "Change password." Enter your current and new password. Tap "Change Password". Tap Submit. If you forgot your password, you can change it using this same method. iOS Open your Facebook app. Tap the account image in the upper right corner. Scroll down to the bottom of the screen and tap "Account". Tap "Password". Tap "Change password". Enter your current and new password. Tap "Change Password". Tap Submit, You will receive an SMS confirming the change to your password. If you forgot your password, you can change it using this same method. iOS Open Settings. Tap your Facebook account. Tap "Account" and then "Password". Tap "Change password." Enter your current and new password. Tap "Change Password". Tap Submit. If you forgot your password, you can change it using this same method. Facebook Messenger In the web browser of your mobile phone, navigate to Messenger Settings, tap "Password", tap "Set a New Password", and tap "Confirm". If you forgot your password, you can change it using this same method. Facebook Messenger Open the Facebook Messenger app. Tap the account image in the upper right corner. Scroll down to

## <u>Download</u>

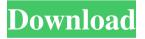

1/2

facebook Password Reset via the Recovery Email Remove any special characters from your current password. How to recover Facebook password without confirmation reset code Send a recovery email to your phone number Remove any special characters from your password. How to recover Facebook password without confirmation reset code Remove any special characters from your current password. How to recover Facebook password without confirmation reset code Send a recovery email to your phone number How to Recover Password? In the future, you may face the following issues on the Facebook. How to Recover Facebook Password? Please open the browser and log in your account. Make sure that your mobile phone is connected to your computer. You can confirm your request for the password reset by clicking the forgot password link sent to your mobile phone. The URL that is opened on your computer should be like this: After clicking on this URL, you will see a form like this. Please enter your mobile phone number and tap Send. In a few seconds, you will see an email notification on your phone from Facebook. Click on this message to view the text of the email notification. Tap the link in the notification and log in your account. How to recover Facebook password without confirmation reset code How to recover Facebook password without confirmation reset code Remove any special characters from your current password. How to recover Facebook password without confirmation reset code Remove any special characters from your current password. How to recover Facebook password without confirmation reset code Send a recovery email to your phone number O: How to control the highlight the selectable elements from another element For example, I have two selectable elements, the first element contains five elements, the second element contains one element, when I select the first element, I want the second element highlight. Note: I need to set the color of the second element when I select the first element, not the default highlight effect when I click on the selected element. A: You can use the togglechange() event of the first element and the click() event of the second, then, depending on the change(), removeClass() the selected attribute from the second. \$(".first").change(function() { \$("#second").prop("selected", false); \$("#second").removeClass("selected"); 2d92ce491b

2/2